# How to Borrow Digital e-Books or Audiobooks

#### Step <sup>1</sup>

Go to <timberland.overdrive.com>

#### Step 2

Search for a book in the search bar at the top the screen, or scroll to browse.

The "hamburger" menu on the right can help narrow your searching.

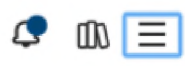

OLYMPIA SCHOOL DISTRICT

**MyRL** 

## Step 3

Click *borrow* or *place hold* once you find a title you want.

#### Step 4

Sign into your MyTRL account.

- Username <sup>=</sup> OSDyourusername; OSDdoej
- $PIN # = birth month + day (4 digits); 1203 (if born Dec. 3rd)$

#### Step 5

Click *borrow* or *place hold* again.

#### Step 6

Once you *borrow* a title, you can either READ NOW IN BROWSER or send it to a mobile device (see Libby instructions to the right).

## Step 7

If you *place hold* enter an email address for notification of ready holds. You will receive an email with a link to check out your book when it's ready.

#### Step 8

To read a book you've already checked out, sign in at [timberiand.overdrive.com](timberland.overdrive.com); click MY ACCOUNT then go to LOANS to begin reading in your browser.

## Get Started with Libby

## Step <sup>1</sup>

Install the Libby app from your App Store

or visit [libbyapp.com](http://libbyapp.com)

## Step 2

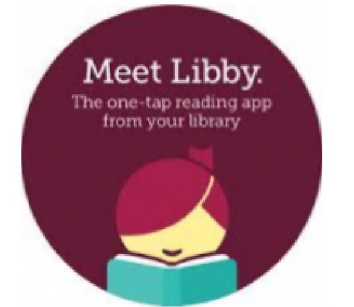

In Libby, follow the prompts to find Timberland Regional Library and sign in with your MyTRL card information.

## Step 3

Browse your library's collection and borrow a title.

#### Step 4

Borrowed titles appear under *Shelf > Loans* and download to the app automatically when you're connected to WiFi, so you can read them when you're offline.

From your Loans, you can:

- Tap Read With... to choose where you'd like to read the book (Kindle or Libby), then finish sending to Kindle (U.S. libraries only) or start reading in Libby.
- Tap Open Audiobook or Open Magazine to start reading or listening to that title.
- Tap Manage Loan to see options like Renew and Return.

If you need more help with Libby, please visit Libby Help. Happy reading!